## **Dostęp do innych podręczników**

# **Przenoszenie komputera**

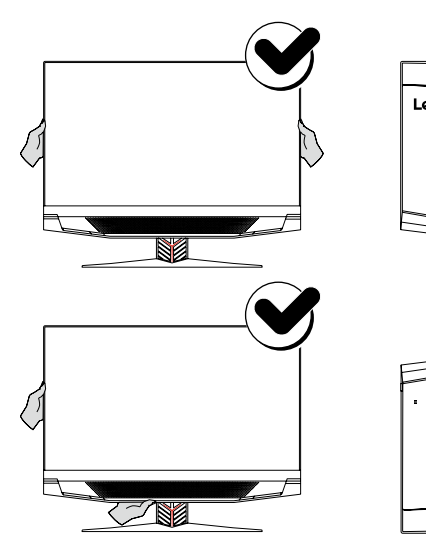

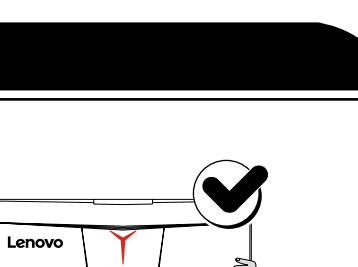

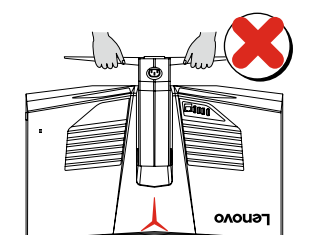

- 1. Otwórz menu Start, a następnie kliknij lub naciśnij pozycję Lenovo Companion.
- 2. Kliknij lub naciśnij Pomoc techniczna → Podręcznik użytkownika.

Na komputerze znajduje się *Przewodnik po ważnych informacjach o produkcie*. Aby uzyskać dostęp do tego podręcznika, wykonaj następujące czynności:

## W przypadku modeli dostarczonych z aplikacją Lenovo Companion:

Przejdź do witryny pomocy technicznej firmy Lenovo, aby uzyskać dostęp do podręczników. Dodatkowe informacje zawiera sekcja "Pobieranie podręczników".

## W przypadku modeli bez aplikacji Lenovo Companion:

Otwórz menu Start, a następnie kliknij lub naciśnij pozycję Podręcznik, aby uzyskać dostęp do tego podręcznika.

## W przypadku modeli bez zainstalowanego systemu operacyjnego:

## Pobieranie podręczników

Najnowsze publikacje elektroniczne dotyczące Twojego komputera są dostępne w witrynie pomocy technicznej firmy Lenovo. Aby pobrać te publikacje, przejdź na stronę: www.lenovo.com/UserManuals.

- 
- mysz napęd dysku twardego
- napęd dysku SSD\*
- naped optyczny moduł pamięci

# **Wymiana lub modernizacja sprzętu**

## Informacje dotyczące bezpieczeństwa przy wymianie części CRU

Nie otwieraj komputera, ani nie próbuj żadnych napraw przed zapoznaniem się z rozdziałem "Ważne informacje dotyczące bezpieczeństwa" w *Przewodniku po informacjach dotyczących bezpieczeństwa, gwarancji, ochrony środowiska i recyklingu* oraz *Przewodniku po ważnych informacjach o produkcie* dostarczanych wraz z komputerem.

Jeśli nie masz kopii *Przewodnika po informacjach dotyczących bezpieczeństwa, gwarancji, ochrony środowiska i recyklingu* ani *Przewodnika po ważnych informacjach o produkcie*, możesz je uzyskać z witryny internetowej pod adresem http://www.lenovo.com/UserManuals.

- 
- 
- 
- 

- klawiatura zasilacz
- 
- 
- 

- 
- 
- 
- 

## Instrukcje przed demontażem

Przed przystąpieniem do demontażu należy: 1. Odłączyć zasilanie systemu i wszystkich urządzeń peryferyjnych. 2. Odłączyć wszystkie kable zasilające i sygnałowe od komputera. 3. Umieścić system na płaskiej, stabilnej powierzchni.

Części CRU dla tego komputera to:

Ten rozdział zawiera instrukcje wymiany następujących części: • Napęd dysku twardego (wykonaj kroki: **0 3**) • Napęd dysku SSD (wykonaj kroki: **0 0**) • Naped optyczny (wykonaj kroki: **0 3 5**) • Moduł pamięci (wykonaj kroki: *2 6* )

OSTRZEŻENIE: Przed zdjęciem pokrywy wyłącz komputer i odczekaj pięć

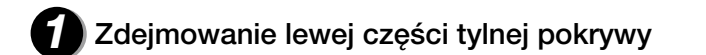

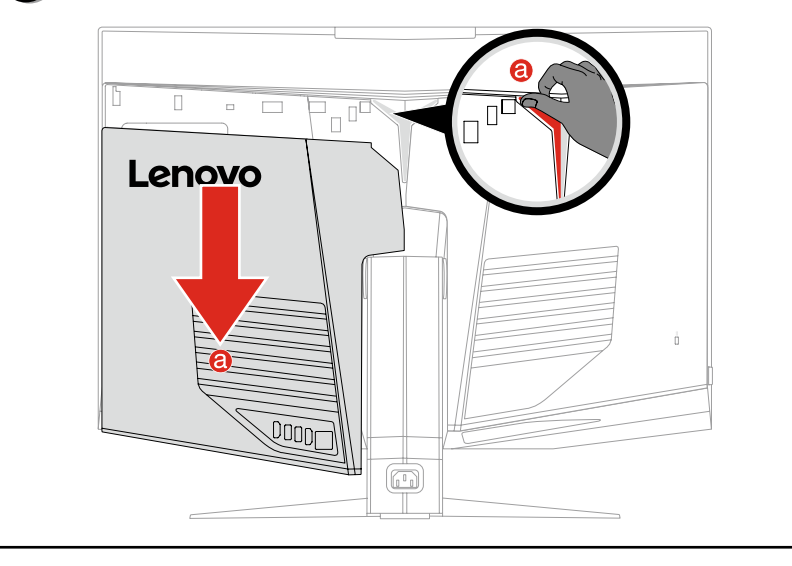

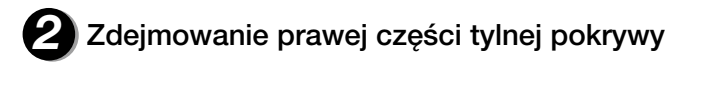

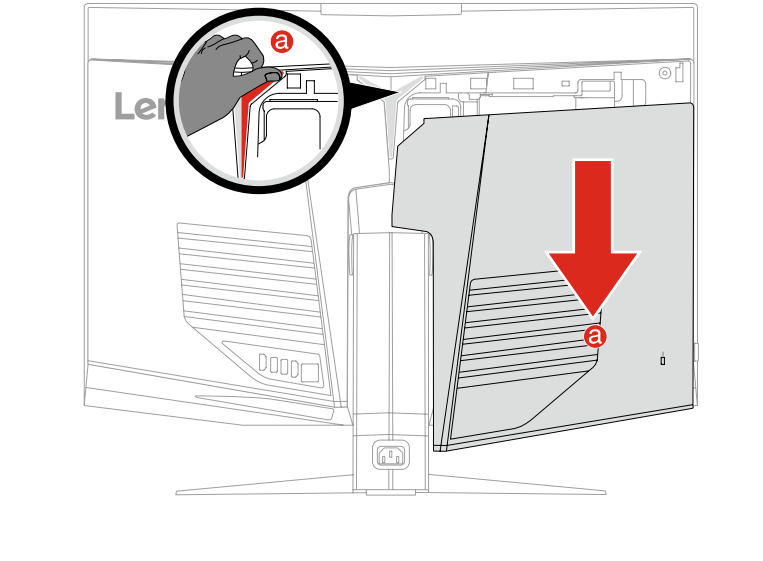

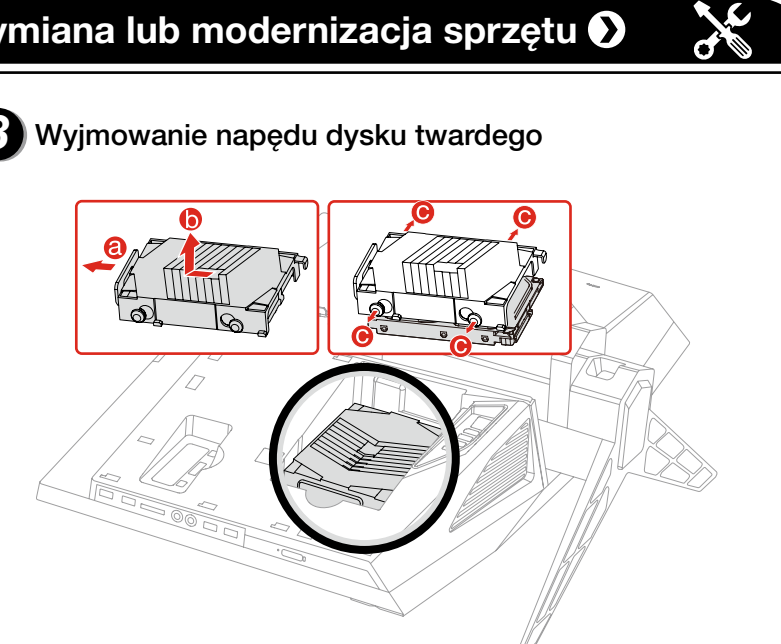

minut, aż wystygnie. **OSTRZEŻENIE:** Części oznaczone symbolem  $\triangle$  mogą stać się gorące podczas działania. *Nie dotykać!*

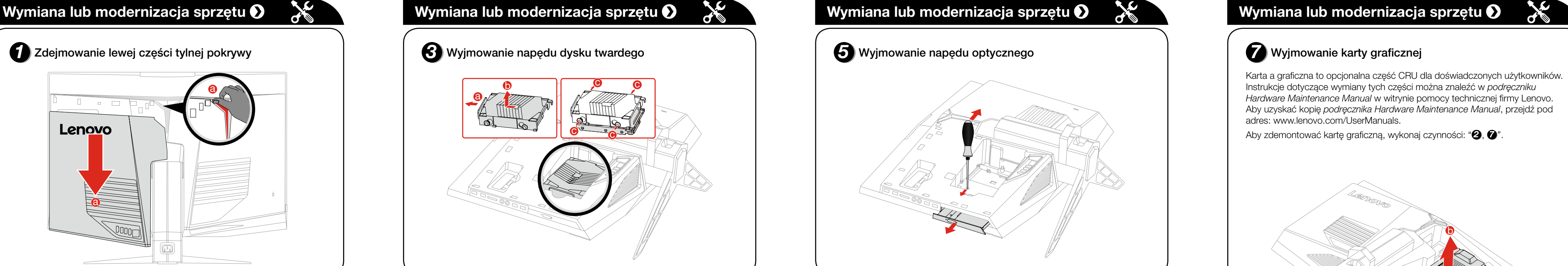

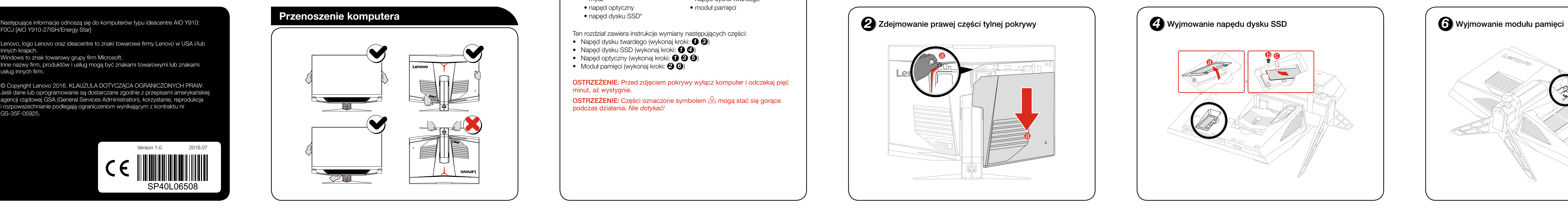

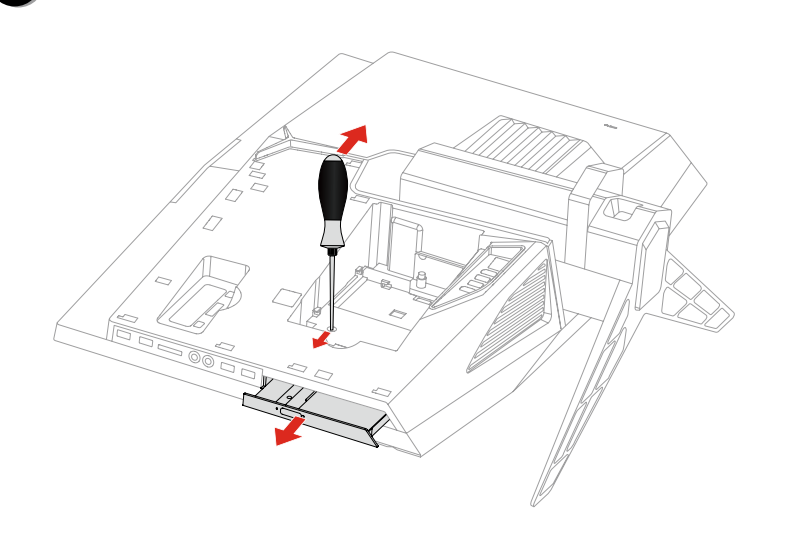

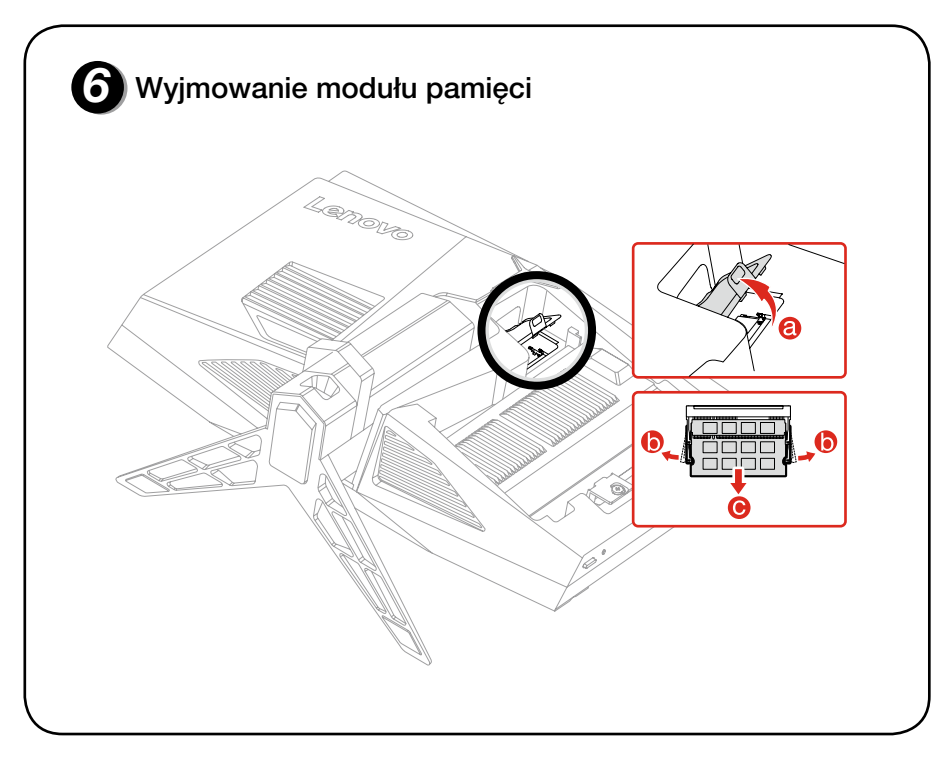

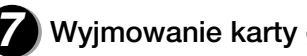

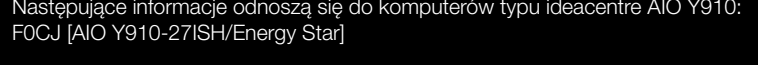

Lenovo, logo Lenovo oraz ideacentre to znaki towarowe firmy Lenovo w USA i/lub innych krajach.

Windows to znak towarowy grupy firm Microsoft.

Inne nazwy firm, produktów i usług mogą być znakami towarowymi lub znakami usług innych firm.

© Copyright Lenovo 2016. KLAUZULA DOTYCZĄCA OGRANICZONYCH PRAW: Jeśli dane lub oprogramowanie są dostarczane zgodnie z przepisami amerykańskiej agencji rządowej GSA (General Services Administration), korzystanie, reprodukcja i rozpowszechnianie podlegają ograniczeniom wynikającym z kontraktu nr GS-35F-05925.

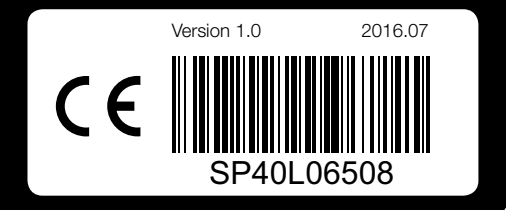

Karta a graficzna to opcjonalna część CRU dla doświadczonych użytkowników. Instrukcje dotyczące wymiany tych części można znaleźć w *podręczniku Hardware Maintenance Manual* w witrynie pomocy technicznej firmy Lenovo. Aby uzyskać kopię *podręcznika Hardware Maintenance Manual*, przejdź pod adres: www.lenovo.com/UserManuals.

Aby zdemontować kartę graficzną, wykonaj czynności: " *2* , *7* ".

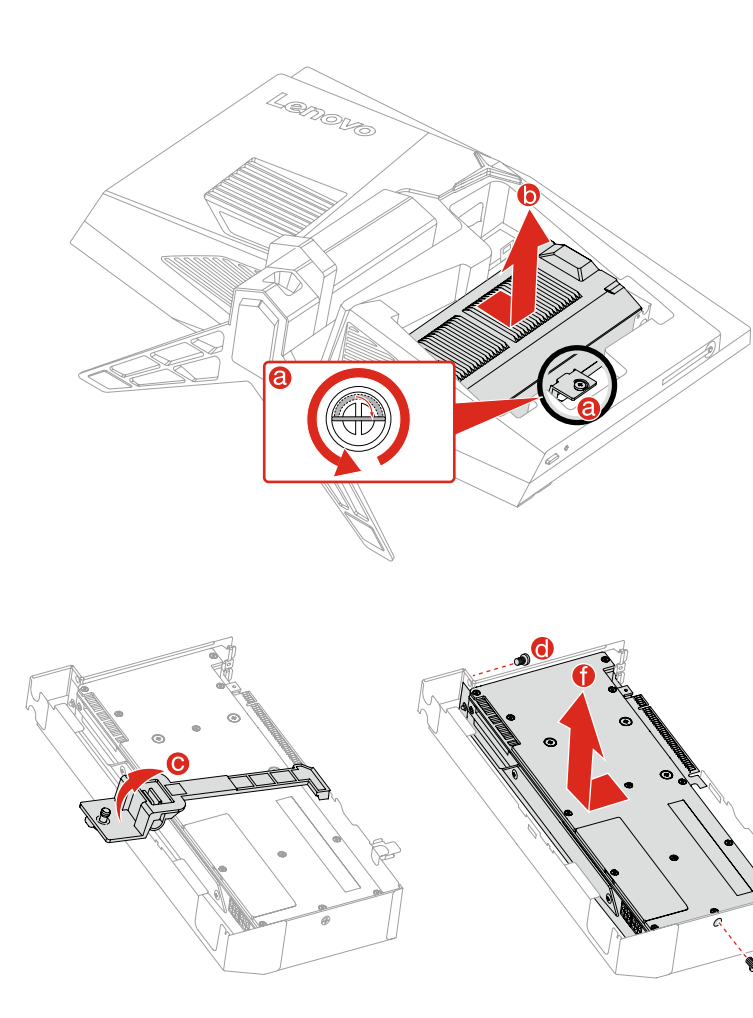

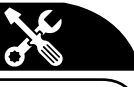

# ideacentre AIO Y910 Przewodnik Szybki start

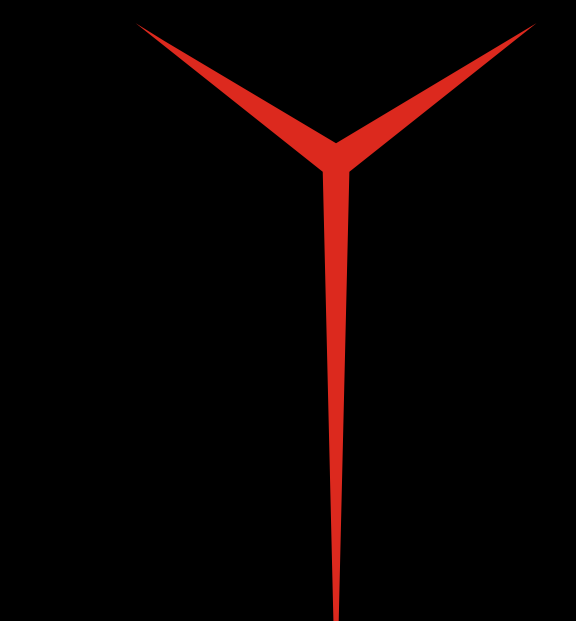

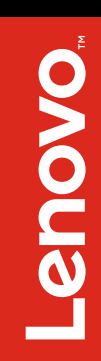

## *1* **W opakowaniu**

# *3* **Regulacja podstawy komputera**

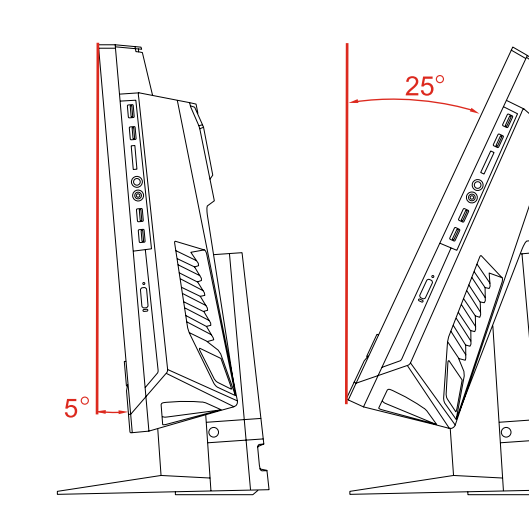

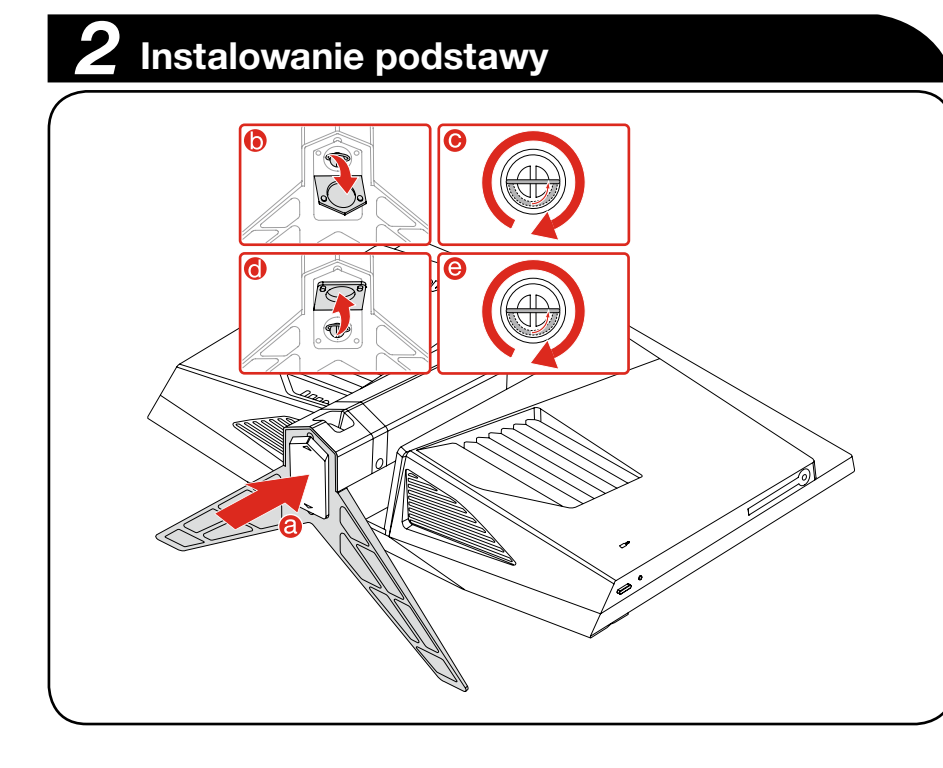

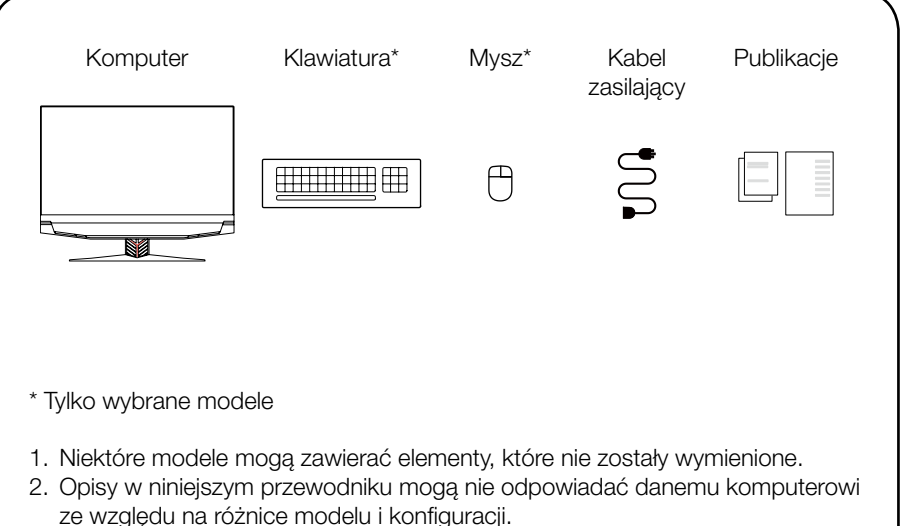

3. Konstrukcja i specyfikacje produktu mogą ulegać zmianie bez powiadamiania.

# *4* **Podłączenie klawiatury i myszy**

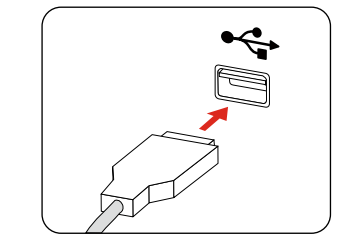

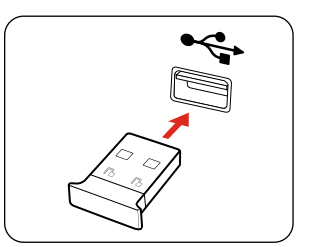

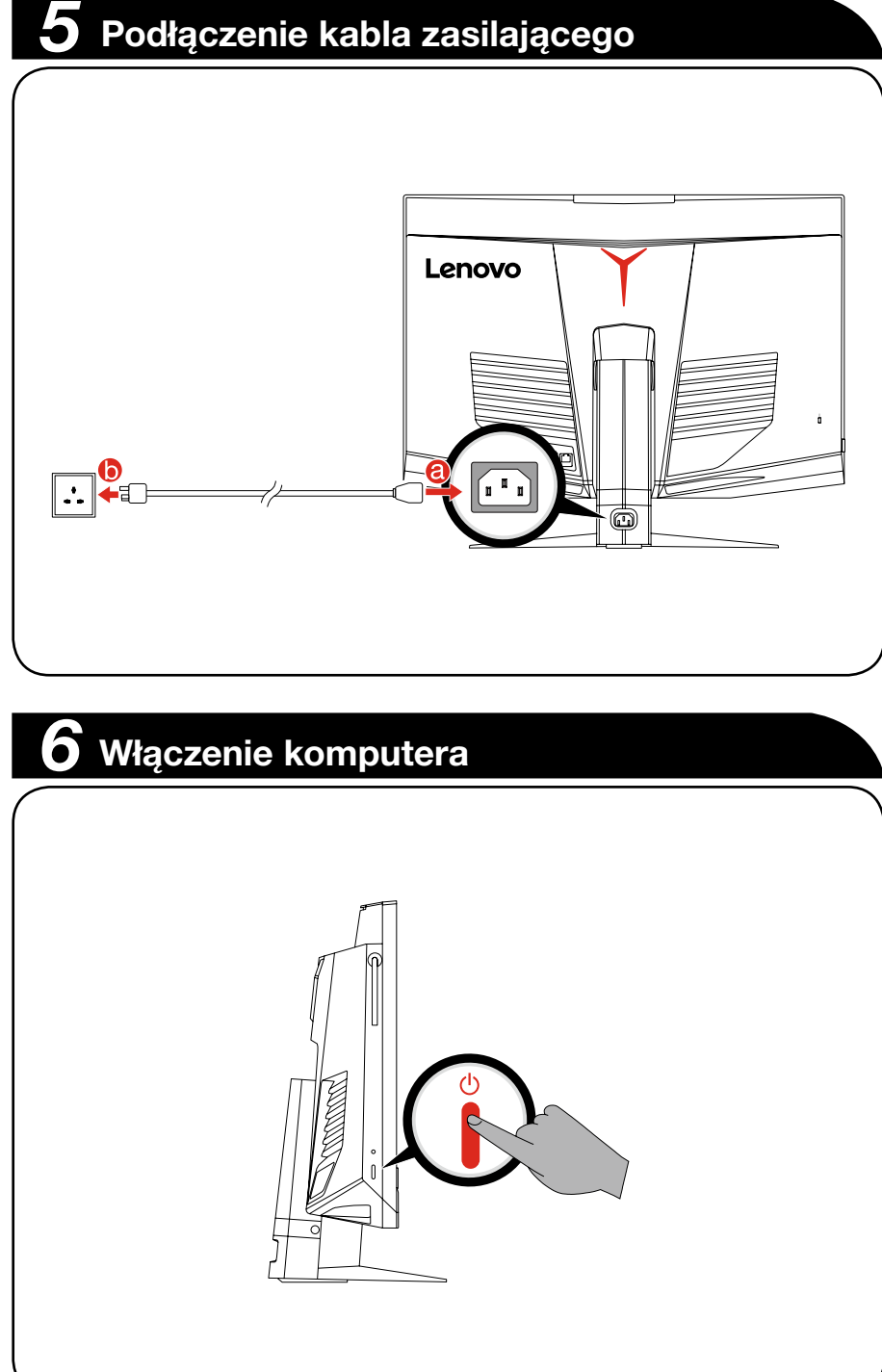

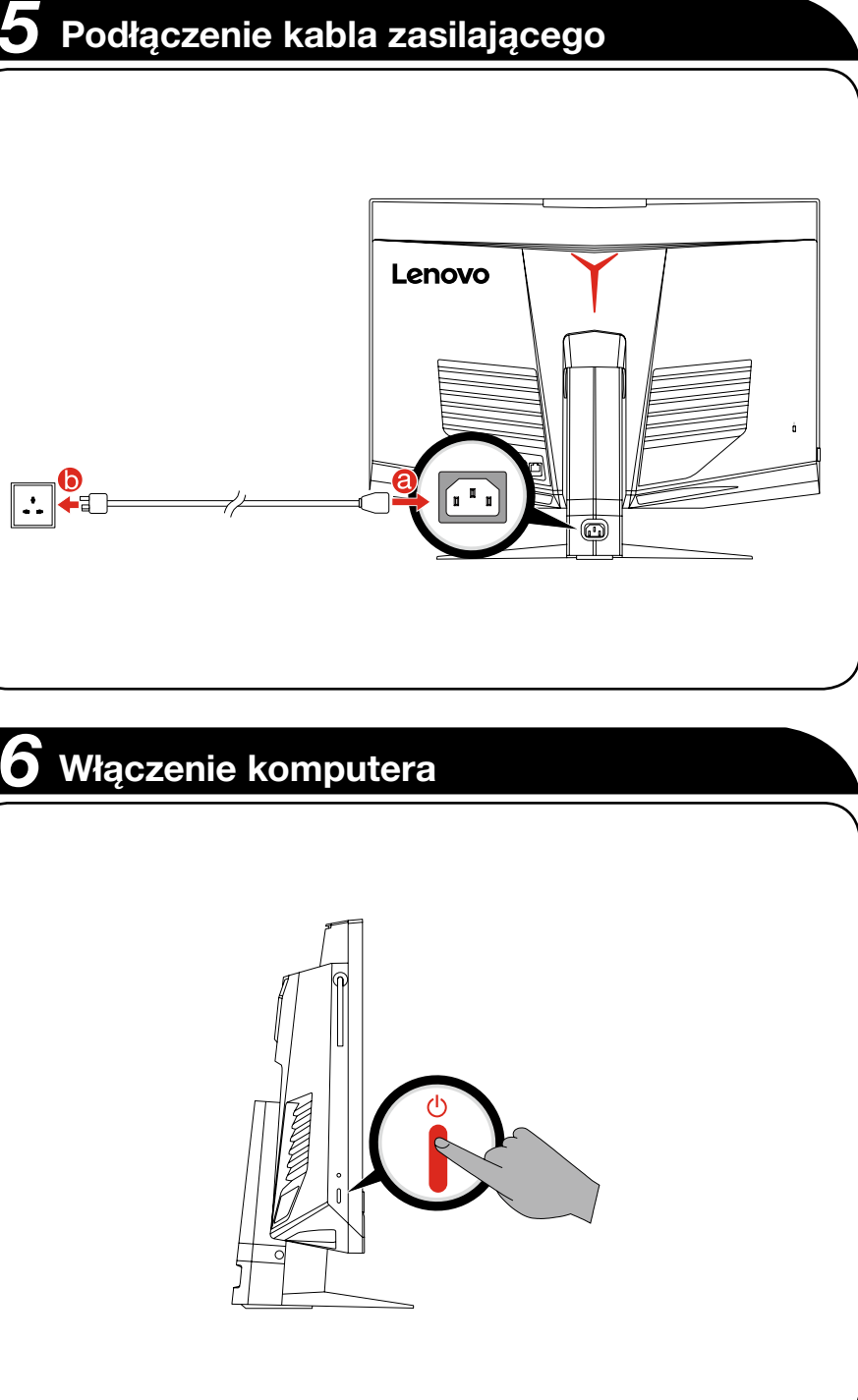

UWAGA: Jeśli komputer jest wyposażony w bezprzewodową klawiaturę lub mysz, podłącz je zgodnie z instrukcją instalacji tych urządzeń.

# **Widok komputera z przodu**

- **&** Złącze mikrofonu
- **2** Złacze USB 3.0
- Złącze USB 3.0/złącze ładowarki USB
- **G** Przycisk wysuwania napędu optycznego

## **Widok komputera z lewej i prawej strony**

UWAGA: Procedury instalacji modemu szerokopasmowego lub routera różnią się w zależności od producenta urządzenia. Postępuj zgodnie z instrukciami producenta.

# **Widok komputera z tyłu**

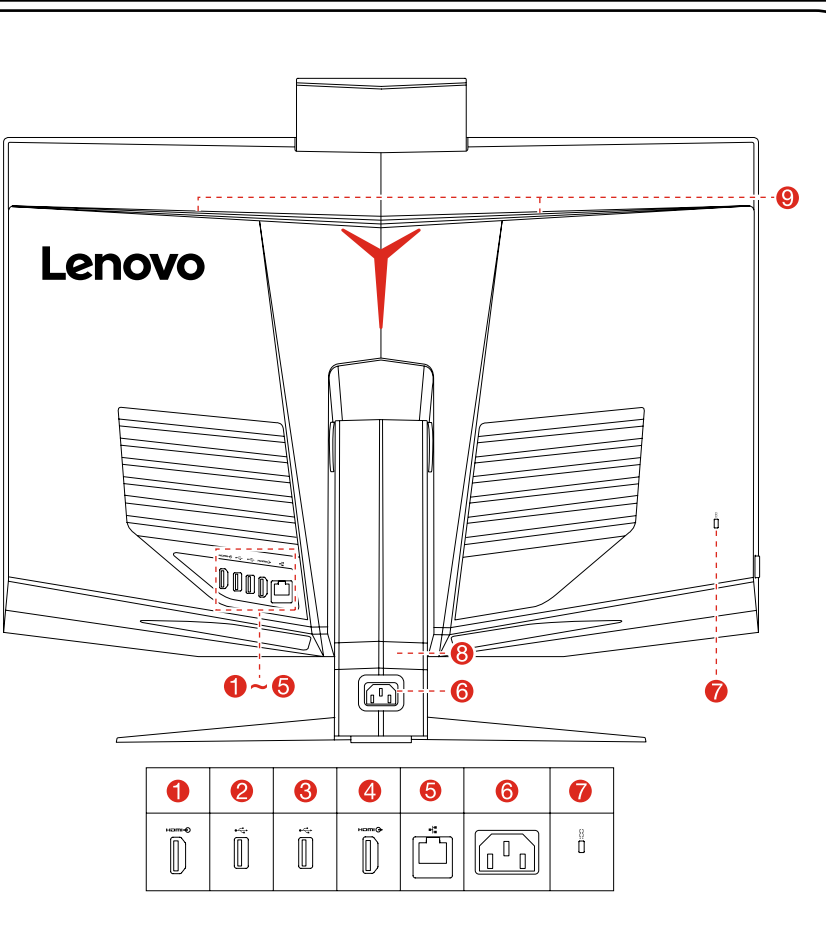

**1** Złącze HDMI-in 2 Złącze USB 2.0

**8** Złącze USB 2.0 **4** Złacze wyiściowe HDMI **6** Złacze sieci Ethernet

- **a** Złącze zasilania **Mocowanie linki zabezpieczającej**
- **8** Zacisk na kable
	- **O** Otwory wentylacyjne

## UWAGI:

- To gniazdo audio nie obsługuje konwencjonalnych mikrofonów.
- Różne standardy branżowe mogą powodować, że funkcja nagrywania nie będzie obsługiwana po podłączeniu słuchawek innego producenta.
- Wieszak na słuchawki może unieść tylko obciążenie do 1 kg.

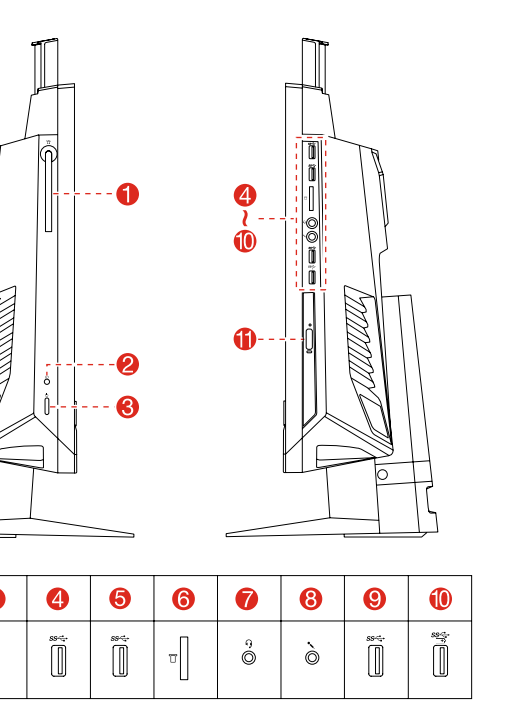

# **Podłączanie do Internetu**

Połączenie z Internetem wymaga zawarcia umowy z usługodawcą internetowym (ISP) oraz dodatkowego sprzętu. Usługodawcy (ISP) i oferowane przez nich usługi różnią się w poszczególnych krajach. Skontaktuj się z usługodawcą ISP, aby poznać usługi dostępne w danym kraju. Komputer obsługuje połączenia sieci bezprzewodowej (tylko wybrane modele) lub przewodowej, która łączy komputer z innymi urządzeniami.

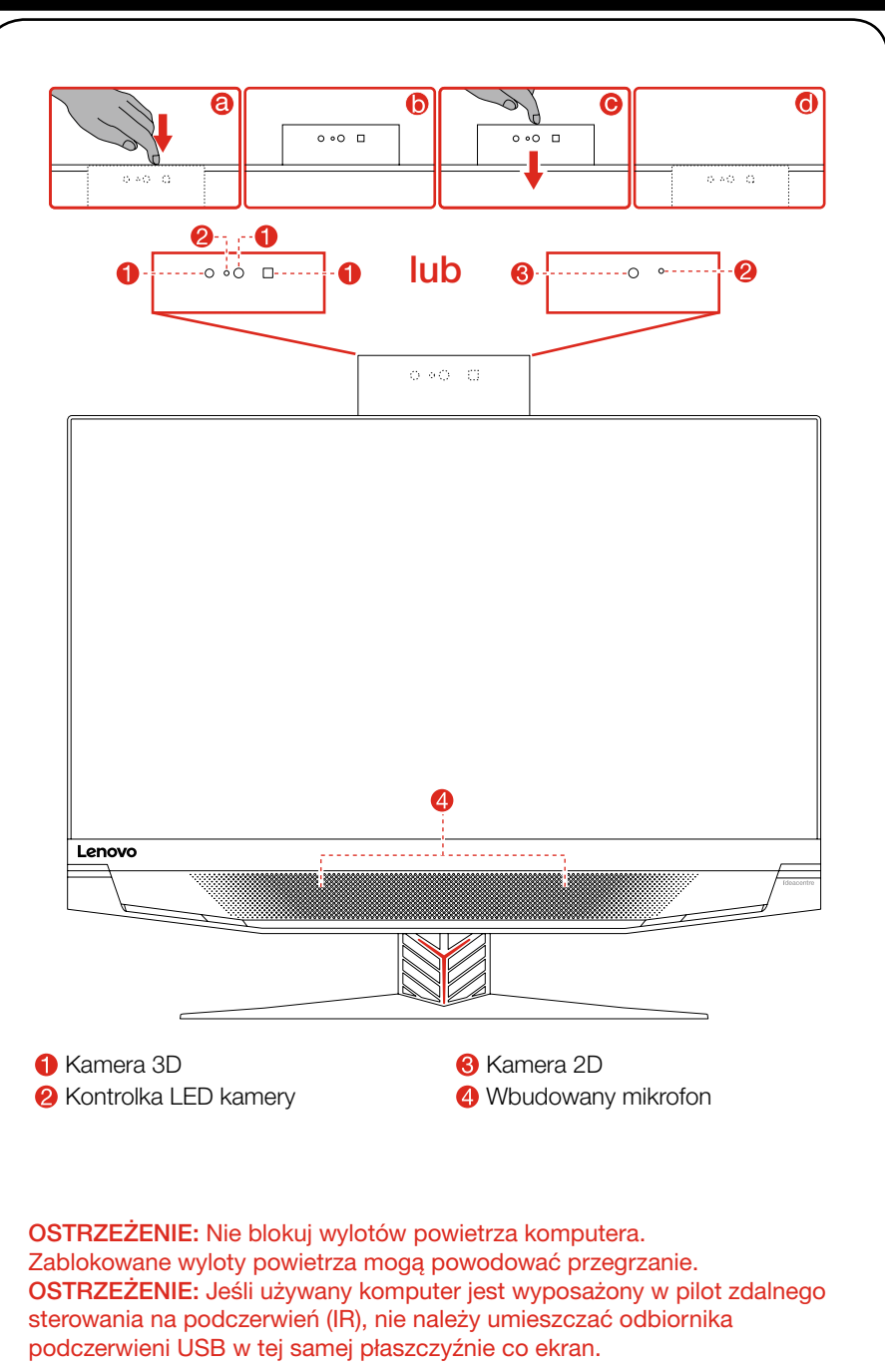

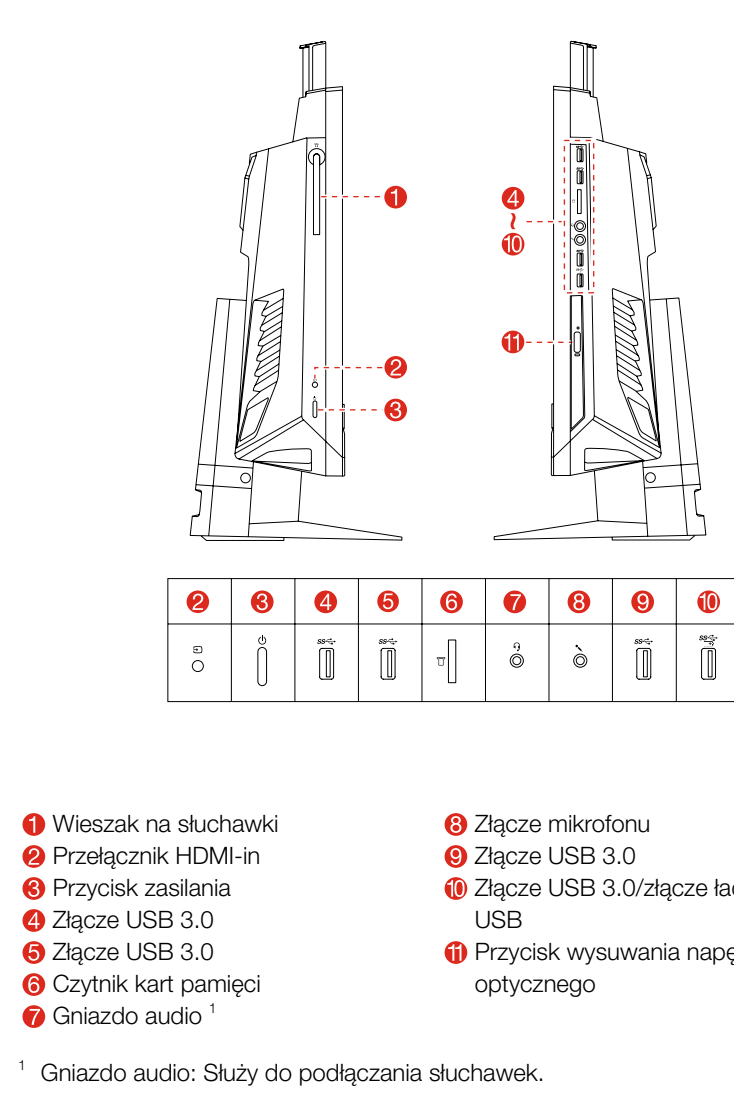

## Przewodowe połączenie sieciowe

Możesz także wpisać Wprowadzenie lub szukane hasło w polu wyszukiwania na pasku zadań. Uzyskasz odpowiedzi na swoje pytania i sugestie dotyczące systemu Windows i najlepsze wyniki wyszukiwania z zasobów na komputerze i w Internecie.

W przypadku sieci przewodowych podłącz jeden koniec kabla ethernetowego (nabywany osobno) do złącza sieci Ethernet w komputerze, a drugi koniec podłącz do routera sieciowego lub modemu szerokopasmowego. Skontaktuj się z usługodawcą ISP w celu uzyskania szczegółowych instrukcji konfiguracji.

## Bezprzewodowe połączenie sieciowe

W celu uzyskania dostępu do domowej sieci bezprzewodowej można użyć wbudowanej anteny sieci bezprzewodowej.

Aby połączyć komputer z siecią bezprzewodową:

Kliknij lub naciśnij ikonę sieci, następnie wybierz nazwę routera. Kliknij lub naciśnij opcję **Połącz**, następnie postępuj zgodnie z instrukcjami wyświetlanymi na ekranie.

Przetestuj sieć bezprzewodową, otwierając przeglądarkę sieci Web i uzyskując dostęp do witryn internetowych.

# **Informacje dotyczące serwisu i pomocy technicznej**

## **Pomoc dla systemu Windows**

Poniżej opisano pomoc techniczną dostępną dla posiadanego produktu w okresie gwarancyjnym i w okresie eksploatacji produktu. Objaśnienia warunków gwarancyjnych firmy Lenovo można znaleźć w Ograniczonej Gwarancji Lenovo. Szczegóły dotyczące uzyskiwania dostępu do pełnej treści gwarancji opisano w sekcji "Uwaga dotycząca Ograniczonej Gwarancji Lenovo" w dalszej części tego dokumentu. Nabywcy usług firmy Lenovo mogą znaleźć szczegółowe informacje w następujących warunkach i postanowieniach:

- Aktualizacje i rozszerzenia usług gwarancyjnych firmy Lenovo, przejdź do: http://support.lenovo.com/lwsu
- Usługi firmy Lenovo w zakresie ochrony przed skutkami wypadków, przejdź do: http://support.lenovo.com/ladps
- Pomoc techniczna online jest dostępna w całym okresie eksploatacji produktu pod adresem: http://www.lenovo.com/support

Pomoc dla systemu Windows udostępnia szczegółowe informacje dotyczące korzystania z systemu operacyjnego Windows.

Aby uzyskać dostęp do pomocy dla systemu Windows, wykonaj następujące czynności:

Otwórz menu Start, a następnie kliknij lub naciśnij pozycję Wprowadzenie, aby uzyskać więcej szczegółów.

Aby przeprowadzić odzyskiwanie systemu po wystąpieniu poważnego błędu w systemie Windows 10, kliknij lub naciśnij przycisk Start i wybierz kolejno Ustawienia → Aktualizacja i zabezpieczenia → Odzyskiwanie. Następnie wykonuj instrukcje wyświetlane na ekranie, aby przeprowadzić odzyskiwanie systemu.

OSTRZEŻENIE: System operacyjny Windows jest dostarczany przez firmę Microsoft Corporation. Należy z niego korzystać zgodnie z Umową Licencyjną Użytkownika Oprogramowania (EULA) zawartą między użytkownikiem i firmą Microsoft. W przypadku pytań dotyczących systemu operacyjnego należy kontaktować się bezpośrednio z firmą Microsoft.

OSTRZEŻENIE: Nie dotykaj otworów wentylacyjnych, dopóki nie ostygną.